# **Moodle Kurzanleitung für Kursersteller**

### **Kurs beantragen**

Moodle-Kurse werden über dieses Formular beantragt:

[http://www.haw-aw.de/fileadmin/user\\_upload/elearning/Moodle\\_Kursanforderung.pdf](http://www.haw-aw.de/fileadmin/user_upload/elearning/Moodle_Kursanforderung.pdf)

Schicken Sie das ausgefüllte Formular bitte an: [b.michallok@haw-aw.de](mailto:b.michallok@haw-aw.de) Die Kurse werden dann schnellstmöglich für Sie angelegt.

### **Kurspasswort für Studenten**

Standardmäßig wird bei der Beantragung eines Moodle-Kurses ein Passwort für die Studenten vergeben (siehe Anschnitt "Kurs beantragen"). Mit diesem Passwort können sich Studenten selbstständig in einen Kurs einschreiben.

#### **Ändern/Einsehen des Kurspassworts**

- Wenn Sie das Einschreibe-Passwort einsehen oder ändern wollen gehen Sie dazu wie folgt vor:
- Klicken Sie im Abschnitt "Einstellungen" -> "Kurs-Administration" (rechte Seite) auf den Link "Nutzer/innen"
- Klicken Sie auf "Einschreibemethoden"
- Klicken Sie auf das Werkzeug-Symbol bei der Einschreibemethode "Selbsteinschreibung

(Teilnehmer)"

- Im Feld "Einschreibeschlüssel" können Sie das Passwort ändern / einsehen.
- Klicken Sie auf "Änderung speichern" wenn Sie ihre Änderungen speichern wollen.

## **Dokumente hochladen**

Auf der Kursstartseite sehen sie mehrere Themenblöcke zur freien Konfiguration.

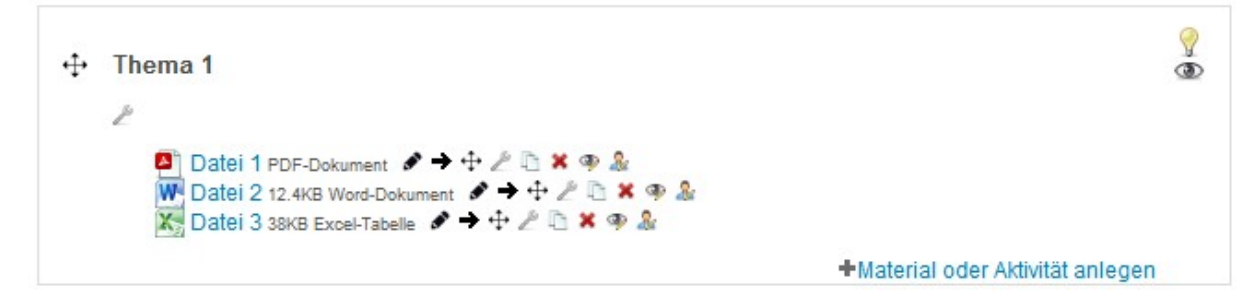

Über den Link "Material oder Aktivität anlegen" und anschließendem Klicken auf "Datei" können Sie eine oder mehrere Dateien per "Drag & Drop" auf ihre Kursseite hochladen.

# **Nachrichten schreiben**

- Klicken Sie auf den Menüpunkt "Teilnehmer/innen" in der linken Navigationsspalte.
- Wählen Sie im folgenden Menü die Teilnehmer aus mit denen Sie kommunizieren wollen.
- Wählen Sie anschließend am Seitenende den Menüpunkt "Mit ausgewählten Nutzer/innen …" die Option "Mitteilung senden" aus

Achtung: Der Button "Alle auswählen" wählt nur die aktuell auf der Seite angezeigten Teilnehmer aus. Um alle Teilnehmer anzusprechen müssen Sie zunächst den Link "Alle .. Teilnehmer anzeigen" klicken. Dieser ist am Ende der Seite zu finden.

## **Evaluation**

- Klicken Sie in einem beliebigen Themenblock ihrer Moodle-Kursstartseite auf "Material oder Aktivität" anlegen.
- Wählen Sie anschließend die Aktivität "Feedback" und klicken Sie "Hinzufügen".
- Geben Sie der Aktivität einen Namen und eine Beschreibung Ihrer Wahl und speichern Ihre Änderungen.
- Navigieren Sie wieder zurück auf Ihre Kurs-Startseite und klicken Sie anschließend auf das neu angelegte Element.
- Im oberen Bereich sehen Sie nun mehrere "Reiter". Klicken Sie auf den Reiter "Vorlagen".
- Wählen Sie im Block "Vorlagen verwenden" die gewünschte Vorlage aus. (z.B.: Evaluationsfragen Praktikum) und speichern Sie Ihre Änderungen.

#### **Auswertung der Evaluation**

- Über den Reiter "Auswertung" kann man die Ergebnisse der Evaluation anzeigen. (Excel Export ist möglich)
- Ausdrucken der Auswertung ist über die Browser-Funktion möglich.
- Ein PDF-Export ist nur über einen installierten PDF-Drucker möglich.